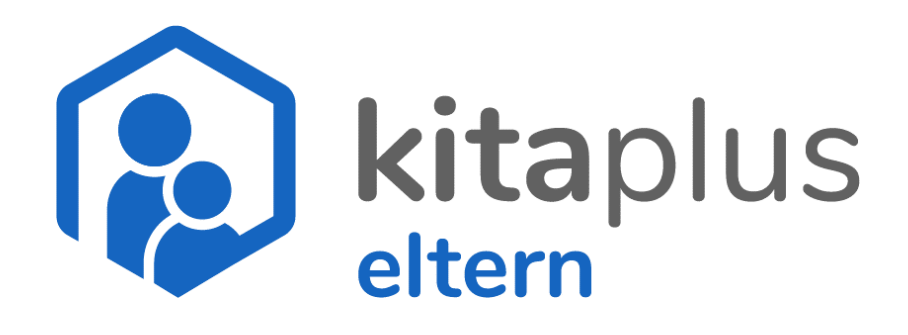

kitaplus Verpflegungsportal in der Eltern-App Kurzanleitung

# Inhalt

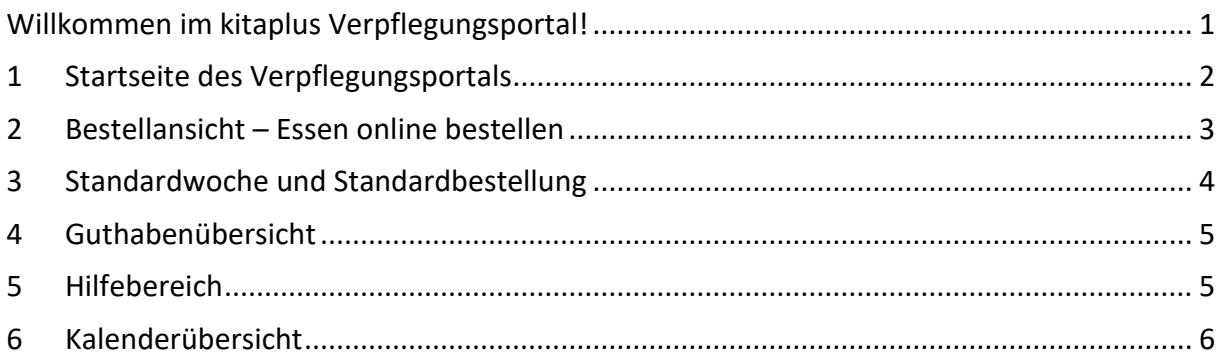

# <span id="page-1-0"></span>**Willkommen im kitaplus Verpflegungsportal!**

Sehr geehrte Damen und Herren,

herzlich willkommen im Verpflegungsportal. Bevor Sie das Verpflegungsportal nutzen können, müssen Sie von Ihrer Kindertageseinrichtung dafür freigeschaltet worden sein. Nachdem Ihre Registrierung erfolgreich war, können Sie gleich mit der Nutzung des Verpflegungsportals starten.

Das Verpflegungsportal erreichen Sie über Ihren Zugang zur Eltern-App, dieses ist nach der Freischaltung durch Ihre Einrichtung in Ihrem Eltern-App Zugang integriert.

Auf den folgenden Seiten werden Ihnen die wichtigsten Funktionen des Verpflegungsportals erklärt. Sollten Sie trotzdem noch Fragen zu Funktionen oder Bereichen des Verpflegungsportals haben oder sollten technische Schwierigkeiten bei der Nutzung auftreten, wenden Sie sich bitte an die Ansprechpartner\*innen Ihrer Einrichtung.

**Wichtig**: Sie selbst können Ihrem Konto keine neuen (Geschwister-) Kinder hinzufügen, ebenso können Sie nicht selbstständig neue Accounts anlegen (z. B. für den/die Ehepartner\*in). Wenden Sie sich in solchen Fällen immer an Ihre Kita – die Mitarbeiter\*innen dort können Ihnen weiterhelfen.

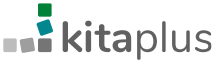

## <span id="page-2-0"></span>**1 Startseite des Verpflegungsportals**

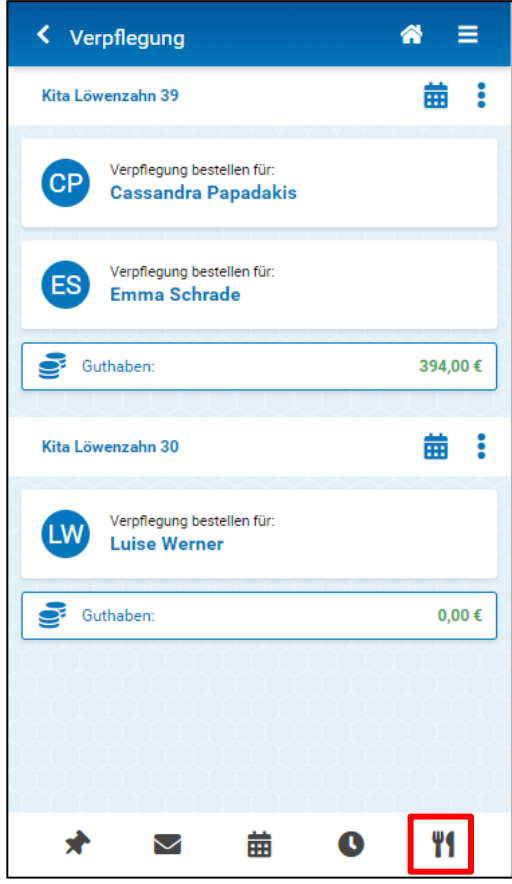

Abb. 1: Startseite Verpflegungsportal

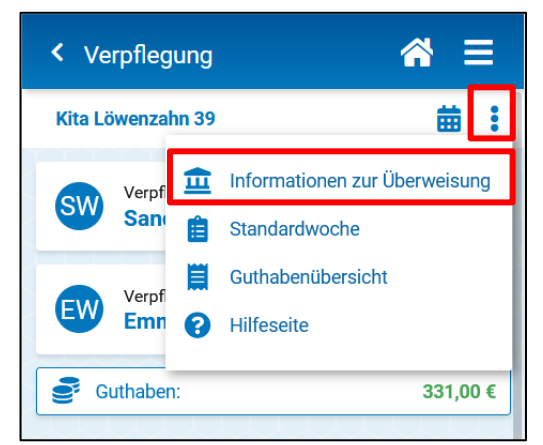

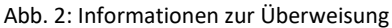

Über das **Besteck-Symbol** in der Fußzeile der Eltern-App gelangen Sie auf die Startseite des Verpflegungsportals. Auf der Startseite des Verpflegungsportals werden Ihnen Ihre Kinder angezeigt, die von Ihrer Kindertageseinrichtung für das Verpflegungsportal freigeschaltet wurden und die am Essen in der Einrichtung teilnehmen.

Mit einem Klick auf ein Kind Ihrer Wahl gelangen Sie in die Bestellansicht des Kindes. Hier können Sie das Essen, das von Ihrer Kindertageseinrichtung angeboten wird, einsehen und für Ihr Kind bestellen.

Das kitaplus Verpflegungsportal verfügt über ein **Guthabenmodell**. Deswegen müssen Sie, bevor Sie für Ihre Kinder Essen bestellen können, Ihr Guthaben aufladen. Die Aufladung erfolgt per Überweisung auf das entsprechende Bankkonto Ihrer Einrichtung.

Über einen Klick auf das Punktemenü (die drei Punkte untereinander) neben dem Einrichtungsnamen, können Sie die **Informationen zur Überweisung** aufrufen, die Sie benötigen, um Ihr Konto aufzuladen.

Für die korrekte und zügige Zuordnung Ihrer Zahlung ist es unbedingt erforderlich, den korrekten Verwendungszweck bei der Überweisung anzugeben.

Nachdem Sie die Überweisung für Ihre Guthabenkontoaufladung durchgeführt haben, wird das Geld **nach einigen Tagen** Ihrem Guthabenkonto im Verpflegungsportal gutgeschrieben. Sobald Ihr Guthabenkonto im Verpflegungsportal erfolgreich aufgeladen wurde, erhalten Sie eine **Benachrichtigung** per E-Mail. Sollte Ihr Guthaben aufgebraucht sein, können Sie dieses über den gleichen Weg wieder aufladen.

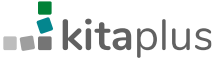

### **Notwendige Bearbeitungszeiten**

Bitte beachten Sie, dass die Verarbeitung Ihrer Überweisung auf das Bankkonto der Einrichtung bis zur Gutschrift auf Ihr Guthabenkonto im Verpflegungsportal aufgrund der notwendigen Bearbeitungsschritte einige Werktage in Anspruch nehmen kann. Berücksichtigen Sie hier bitte auch Wochenenden und Feiertage, an denen keine Bearbeitung stattfinden kann.

### <span id="page-3-0"></span>**2 Bestellansicht – Essen online bestellen**

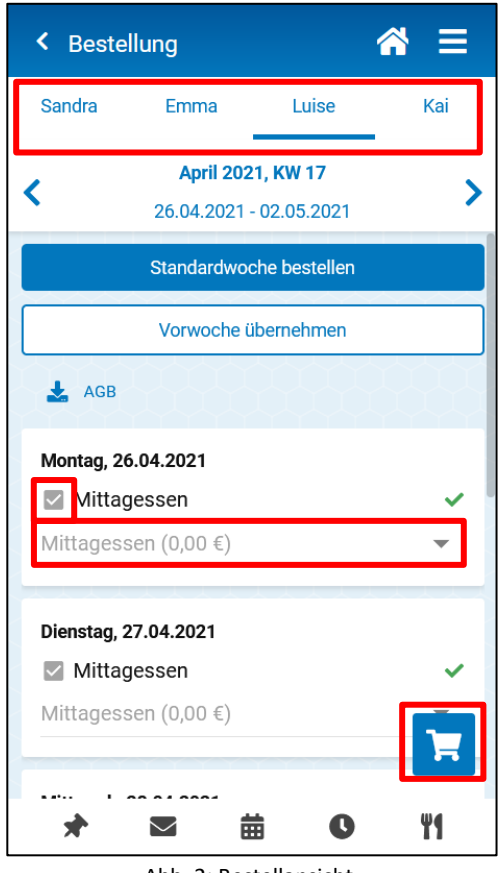

Abb. 2: Bestellansicht

Klicken Sie auf den Namen eines Ihrer Kinder (siehe Kapitel 1), um für dieses Kind Bestellungen aufzugeben. Für welches Kind Sie Bestellungen vornehmen, erkennen Sie in der Kopfzeile der Eltern-App. Hier werden Ihnen Ihre Kinder angezeigt und Sie können die Ansicht zwischen den Kindern wechseln.

Die Bestellansicht enthält – je nach Angebotsstruktur Ihrer Einrichtung – unterhalb der Wochenauswahl, monatliche Pauschalen und darunter tagesgenaue Bestellmöglichkeiten. Um Bestellungen durchzuführen, wählen Sie bitte die viereckige Checkbox bei der gewünschten Mahlzeit an und darunter eine Variante aus.

Über den Warenkorb in der unteren rechten Ecke der Ansicht, gelangen Sie auf eine Bestätigungsseite, über welche die Essensauswahl zahlungspflichtig bestätigt werden kann.

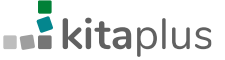

### <span id="page-4-0"></span>**3 Standardwoche und Standardbestellung**

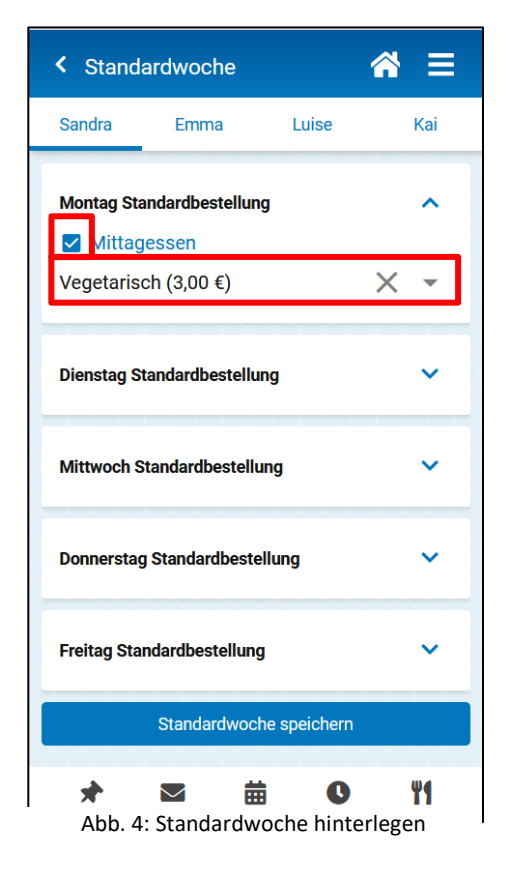

Über das Punktemenü auf der Startseite (siehe Kapitel 1) gelangen Sie über den Punkt "Standardwoche" in einen neuen Bereich, in welchem Sie eine Standardwoche definieren können. Dafür müssen Sie Ihre standardisierte Essensauswahl einmal für jeden Wochentag definieren und mit dem unteren Button "Standardwoche speichern" hinterlegen.

Diese Einstellung müssen Sie für jedes Kind separat durchführen, um im späteren Verlauf für die einzelnen Kinder die Standardbestellung durchführen zu können.

| < Standardbestellung |               |  |                                        |       | $\hat{\mathbf{r}}$ $\equiv$ |
|----------------------|---------------|--|----------------------------------------|-------|-----------------------------|
|                      | <b>Sandra</b> |  | Emma                                   | Luise | Kai                         |
|                      |               |  | KW17 26.04.2021 - 02.05.2021           |       |                             |
|                      |               |  | KW18 03.05.2021 - 09.05.2021           |       |                             |
|                      |               |  | KW19 10.05.2021 - 16.05.2021           |       |                             |
|                      |               |  | KW20 17.05.2021 - 23.05.2021           |       |                             |
|                      |               |  | KW21 24.05.2021 - 30.05.2021           |       |                             |
|                      |               |  | KW22 31.05.2021 - 06.06.2021           |       |                             |
|                      |               |  | KW23 07.06.2021 - 13.06.2021<br>∨<br>丽 |       |                             |

Abb. 5: Standardbestellung durchführen

Wenn Sie nun in der Bestellansicht (siehe Kapitel 2) auf den Button "Standardwoche bestellen" tippen, öffnet sich eine Liste mit allen Kalenderwochen, für welche Sie die hinterlegte Standardwoche bestellen können.

In allen Kalenderwochen, in denen noch keine Bestellung durchgeführt wurde und in denen der Bestellschluss noch nicht abgelaufen ist, kann über die viereckige Checkbox, jeweils die Standardwoche als Standardbestellung ausgewählt werden.

Um zu sehen, welche Bestellungen Sie nun mit der Standardwoche tätigen, können Sie die einzelnen Kalenderwochen aufklappen.

Um Ihre Auswahl zu prüfen, klicken Sie bitte auf den Einkaufskorb. Hier müssen Sie die Auswahl noch einmal zahlungspflichtig bestätigen.

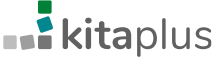

## <span id="page-5-0"></span>**4 Guthabenübersicht**

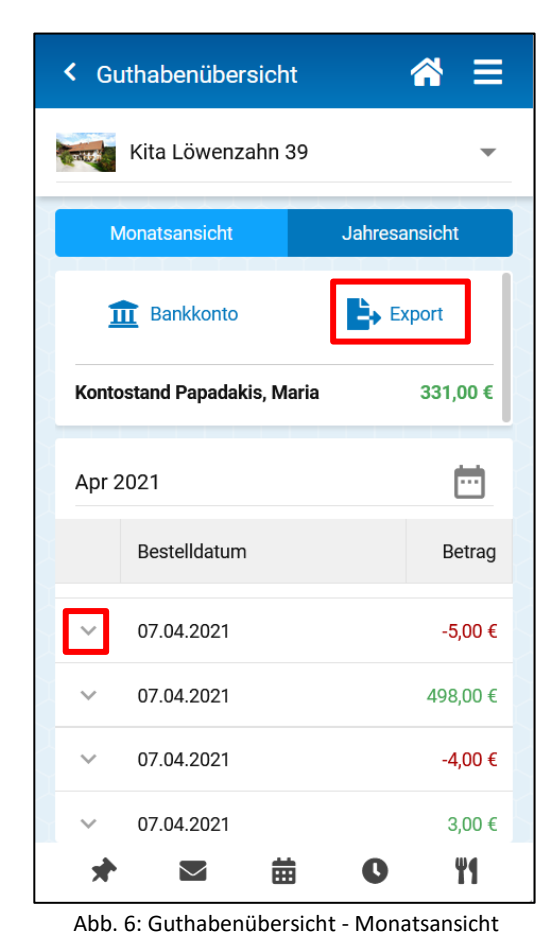

Die Guthabenübersicht kann mit einem Klick auf den Guthabenstand von der Startseite des Verpflegungsportals erreicht werden.

In der Monatsansicht können Sie pro Monat einsehen, welche Bestellungen/Abbestellungen Sie gemacht und wie viel Guthaben Sie aufgeladen haben.

Um weitere Informationen zu einer Buchung einsehen zu können, können Sie die Einträge mithilfe des kleinen Pfeils an der linken Seite aufklappen.

Oberhalb der Tabellenansicht mit den durchgeführten Buchungen können Sie mit dem Button "Export" zwei unterschiedliche Datei-Exporte erstellen. Hier finden Sie auch einen Arbeitgeber-Export, in dem die Essensbestellungen ausgewertet werden.

# <span id="page-5-1"></span>**5 Hilfebereich**

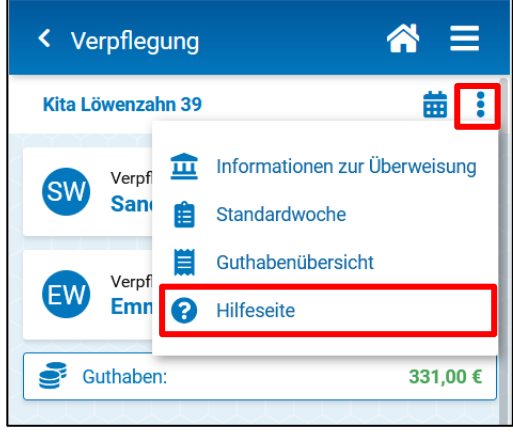

Abb. 7: Punktemenü: Hilfeseite

Um zum Hilfebereich zu gelangen, können Sie das Punktemenü auf der Startseite des Verpflegungsportals anklicken. Hier finden Sie Informationen von Ihrer Einrichtung, die festgelegten Bestell- und Abbestellfristen und die Kurzanleitung in verschiedenen Sprachen.

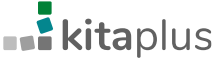

## <span id="page-6-0"></span>**6 Kalenderübersicht**

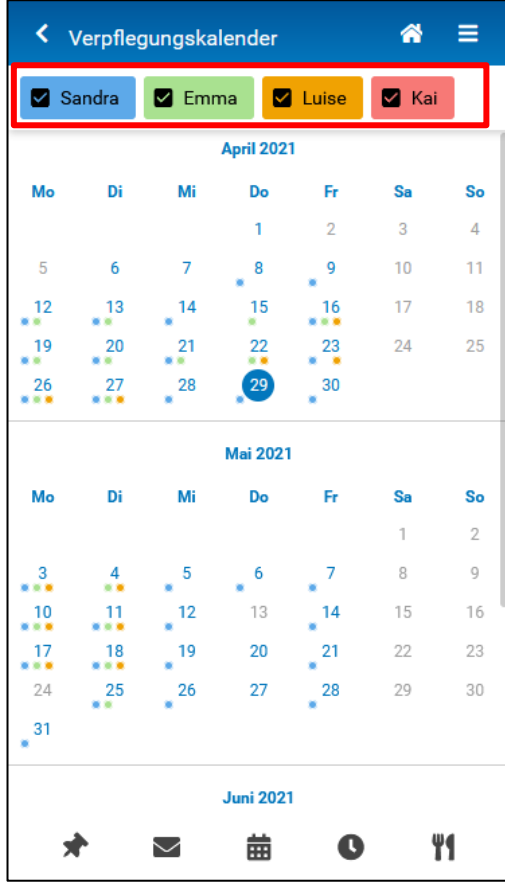

Abb. 8: Verpflegungskalender

Von der Startseite (siehe Kapitel 1) gelangen Sie über das Kalender-Symbol, neben dem Namen der Einrichtung in den Verpflegungskalender. Im Verpflegungskalender sehen Sie für zwei Monate im Voraus, für welchen Tag mindestens eine Bestellung für eines Ihrer Kinder gemacht wurde.

Sollten Sie mehrere Kinder mit Ihrem Verpflegungsportal-Konto verknüpft haben, werden Ihnen die Kinder oberhalb der Ansicht in farbigen Kästen angezeigt und Sie können die Kinder auswählen, die in der Kalenderübersicht berücksichtigt werden sollen.

An jedem Tag, an dem für ein Kind mindestens eine Bestellung vorliegt, erscheint ein Punkt in der entsprechenden Farbe. Wenn Sie im Kalender einen bestimmten Tag antippen, gelangen Sie direkt in die Bestellansicht und können Ihre Bestellungen einsehen oder neue Bestellungen vornehmen, solange der Bestellschluss bzw. der Abbestellschluss noch nicht abgelaufen ist.

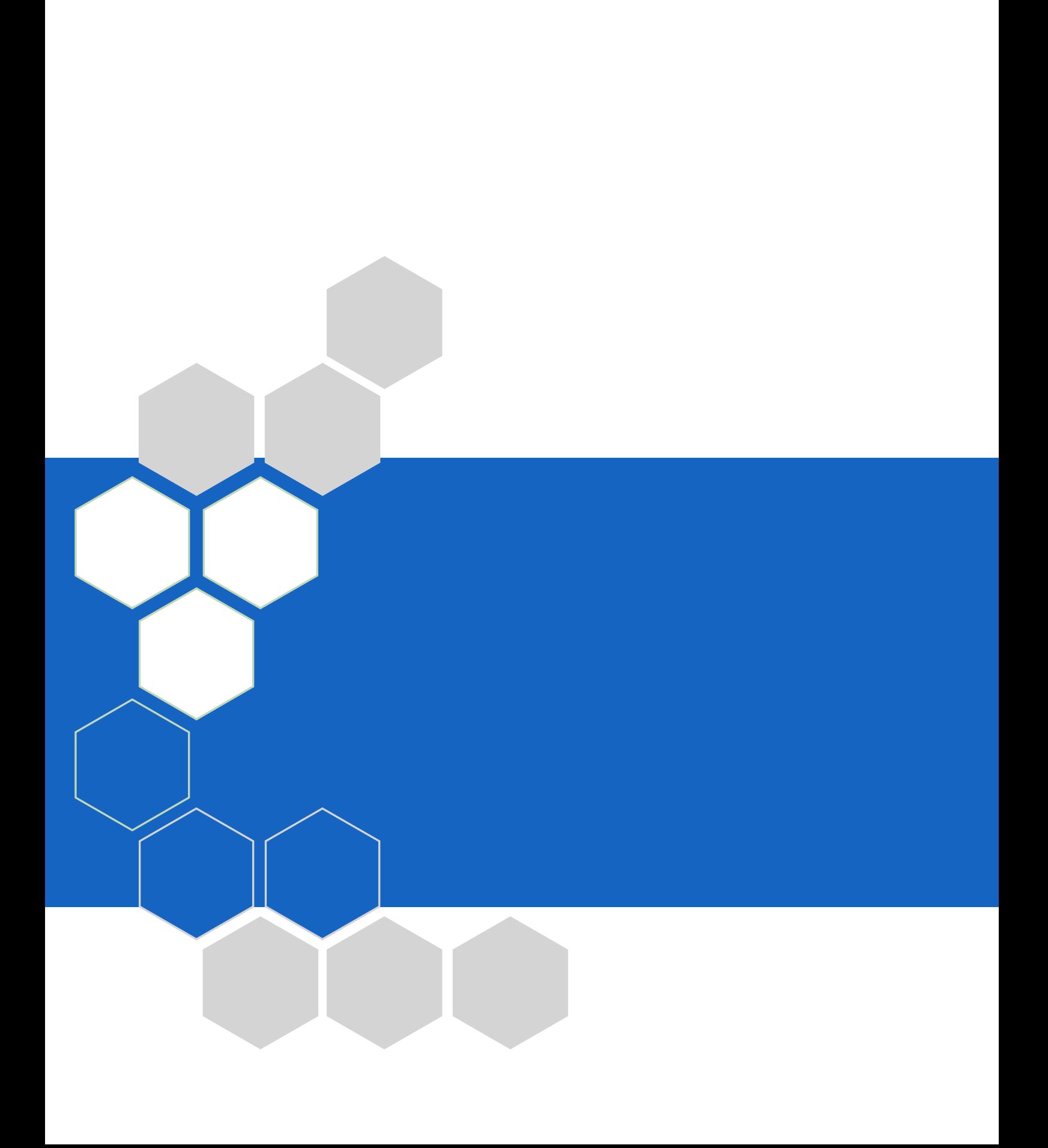